# 스위치에서 구성 파일 복사 또는 복제

#### 목표

스위치에서 수행된 모든 컨피그레이션은 실행 중인 컨피그레이션 파일에 저장되며, 실행 중인 컨피그레이션 파일은 휘발성이며 재부팅 사이에 유지되지 않습니다.재부팅 사이에 컨피그레 이션을 유지하려면 모든 변경 사항을 완료한 후 실행 중인 컨피그레이션 파일을 시작 컨피그 레이션 파일에 복사해야 합니다.

내부 파일 유형을 복사 또는 복제하는 다음 조합이 허용됩니다.

- 실행 중인 컨피그레이션에서 시작 컨피그레이션으로 이동합니다.
- ∙ 시작 컨피그레이션에서 실행 중인 컨피그레이션으로 이동합니다.
- 미러 구성에서 실행 중인 컨피그레이션 또는 시작 컨피그레이션으로 이동합니다.

이 문서에서는 스위치에서 구성 파일을 복사하거나 복제하는 방법에 대한 지침을 제공합니다.

참고:스위치에서 구성 파일을 다운로드하거나 백업하는 방법을 알아보려면 [여기를](ukp.aspx?login=1&pid=2&app=search&vw=1&articleid=5754) 클릭하십 시오.컨피그레이션 파일을 업데이트하는 방법에 대한 지침은 [여기](ukp.aspx?login=1&pid=2&app=search&vw=1&articleid=5095)를 클릭하십시오.

## 적용 가능한 디바이스

- SX250 시리즈
- SX350 시리즈
- SG350X 시리즈
- SX550X 시리즈

### 소프트웨어 버전

● 2.3.0.130

#### 구성 파일 복사 또는 복제

1단계. 스위치의 웹 기반 유틸리티에 로그인합니다.기본 사용자 이름 및 비밀번호는 cisco/cisco입니다.

참고:이미 비밀번호를 변경하거나 새 계정을 생성한 경우 대신 새 자격 증명을 입력합니다.

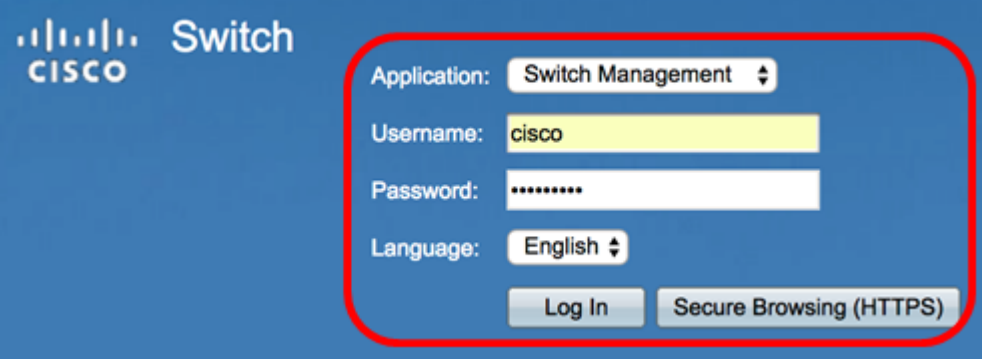

2단계. Administration(관리) > File Management(파일 관리) > File Operations(파일 작업)를 클

#### 릭합니다.

참고:사용 가능한 메뉴 옵션은 디바이스 모델에 따라 달라질 수 있습니다.이 예에서는 SG350X-48MP 스위치가 사용됩니다.

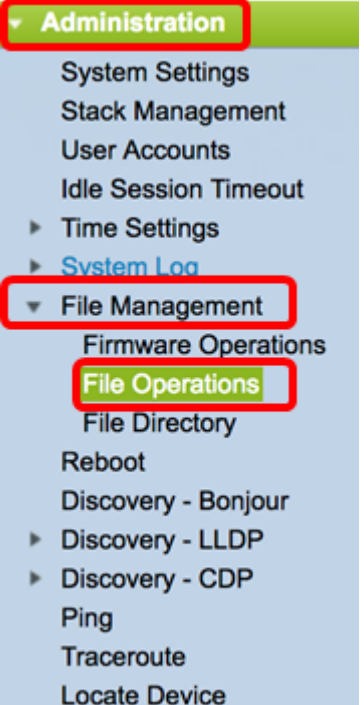

3단계. 구성 파일을 다른 구성 파일에 복사하려면 Duplicate(복제) 라디오 버튼을 클릭합니다.

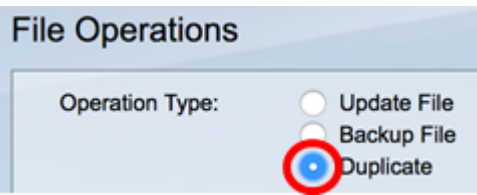

4단계. Source File Name(소스 파일 이름) 영역에서 복제할 파일 유형의 라디오 버튼을 클릭 합니다.이 스위치는 다음 구성 파일을 유지 관리합니다.

- ∙ 실행 중인 컨피그레이션 마지막 재부팅 이후 모든 관리 세션에 적용된 변경 사항을 포 함하여 현재 컨피그레이션을 포함하는 컨피그레이션 파일입니다.
- ∙ 시작 구성 플래시 메모리에 저장된 구성 파일입니다.
- ∙ 미러 구성 실행 중인 구성 파일이 24시간 이상 수정되지 않은 경우 미러 구성 파일 유 형에 자동으로 저장됩니다.

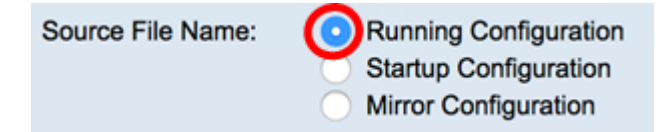

참고:이 예에서는 Running Configuration이 선택됩니다.

5단계. Destination File Name(대상 파일 이름) 영역에서 소스 구성 파일이 덮어쓸 구성 파일 에 해당하는 라디오 버튼을 클릭합니다.실행 중인 컨피그레이션 파일과 시작 컨피그레이션 파 일만 선택할 수 있으며 컨피그레이션 파일은 자신을 덮어쓸 수 없습니다.

**Destination File Name:** C Running Configuration Startup Configuration

참고:이 예에서는 시작 컨피그레이션이 선택됩니다.스위치에서 구성된 모든 설정이 시작 구성 파일에 저장됩니다.

6단계. 적용을 클릭하여 작업을 시작합니다.소스 파일이 대상 파일을 덮어씁니다.

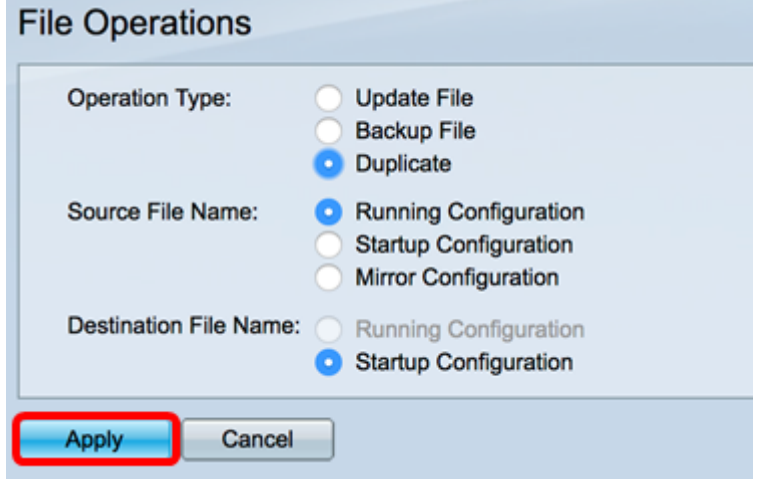

작업이 완료되면 파일 작업 페이지에 성공 메시지가 표시됩니다.

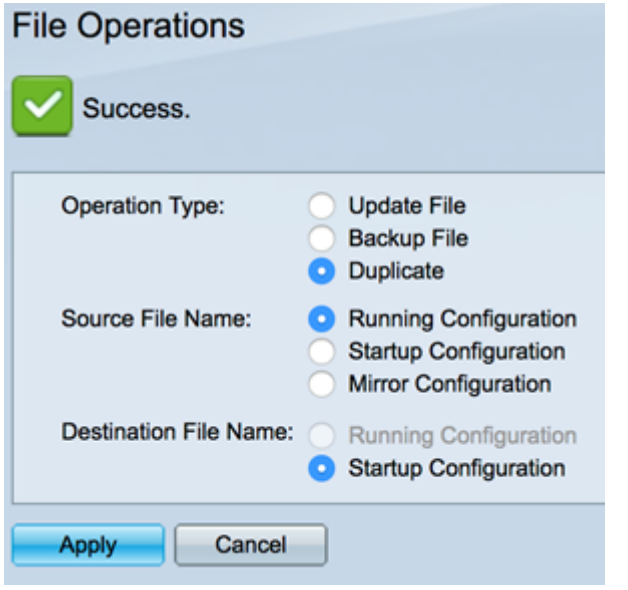

이제 스위치에서 구성 파일을 성공적으로 복제해야 합니다.